# Legacy Landing Pages - Text editor toolbar %

This article applies to: Max Max Classic

Give your font some extra flair with the new text editor toolbar in our Landing Page builder. Highlight any text on your page and the toolbar will display right where you're working. Change text colors, backgrounds, or use rich text formatting like **bold**, <u>underline</u>, and even <del>strikethrough</del>.

- 1. Text editor toolbar
- 2. Font style
- 3. Font family
- 4. Font size
- 5. Text color
- 6. Rich text options (bold, italics, underline, strikethrough)
- 7. Paragraph options
- 8. Undo and redo buttons

### Text editor toolbar

To access the toolbar, highlight any text on your Landing Page. The toolbar will appear just above your selection.

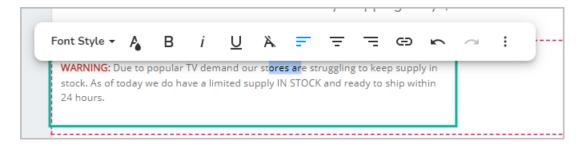

### Font style

Choose from Title, SubTitle, Heading or Normal Text styles.

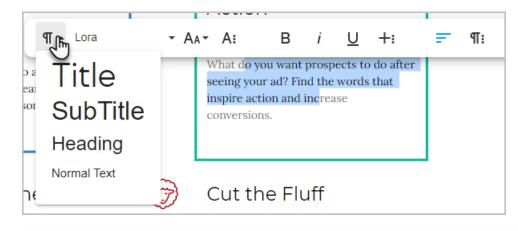

| <b>o Tip!</b> If you have applie                                       |                        |           | ed to apply | different | fonts or s | sizing to that | tex |
|------------------------------------------------------------------------|------------------------|-----------|-------------|-----------|------------|----------------|-----|
|                                                                        |                        | Pay Shipp | oing Only   | \$4.99    | _          |                |     |
| Font Style 👻 🦂                                                         | в <i>і</i> <u>U</u>    | Ann =     | = =         | 9 m       | ~          |                |     |
| WARNING: Due to popular T<br>stock. As of today we do hav<br>24 hours. | V demand our stores ar |           |             |           |            |                |     |
|                                                                        |                        |           |             |           |            |                |     |

# Font family

Choose from a variety of fonts.

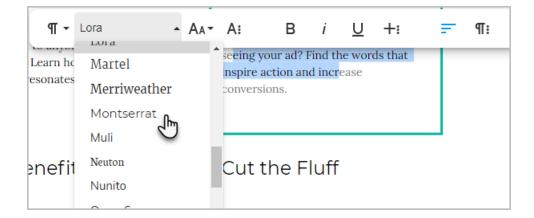

## Font size

Change the font size of the selected text.

| - Lora                      | •      | AA (اس A: |        | 3 i                    |   | +:      | F | ¶፡ | 5 |
|-----------------------------|--------|-----------|--------|------------------------|---|---------|---|----|---|
| how to hone<br>es with your |        | 20        |        | d? Find t<br>n and inc |   | ds that |   |    |   |
| es with your                |        | 24        | sions. |                        |   |         |   |    |   |
|                             |        | 30        |        |                        |   |         |   |    |   |
|                             | $\sim$ | 36        |        |                        |   |         |   |    |   |
| it                          | Ø      | 48        | the    | Fluf                   | f |         |   |    |   |
|                             |        | 60        |        |                        |   |         |   |    |   |

## Text color

1. Click the **text color** button

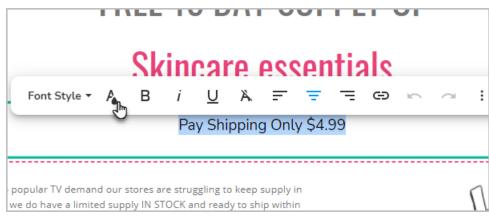

2. Select a color from the palette or enter a HEX color for a specific color.

| Call Custom<br>Action<br>#757 | 575  ОК |
|-------------------------------|---------|

3. Click OK

# Rich text options (bold, italics, underline, strikethrough)

Click the respective button to apply bold, italics, or underline to the selected text. Click the more button to apply strikethrough formatting.

|             | FR | EE | 15     | 5 D   | A     | S /   | UP      | PL | Y ( | OF |                |     |  |
|-------------|----|----|--------|-------|-------|-------|---------|----|-----|----|----------------|-----|--|
| ont Style 🔻 | P_ | в  | i      | U     | Ä     | F     | Ŧ       | =  | Ð   | 5  | $\overline{a}$ | ÷   |  |
|             |    | Ν  | lunito |       | •     | AAŦ   | t≡∙     | 1  | ÷   |    | : :=           | ≣ - |  |
|             |    |    | Pa     | y Shi | pping | g Onl | y \$4.9 | 99 |     |    |                |     |  |
|             |    |    |        |       |       |       |         |    |     |    |                |     |  |

Paragraph options

Click alignment buttons to reorient text or open the more menu to access options for spacing, bulleted, or numbered lists.

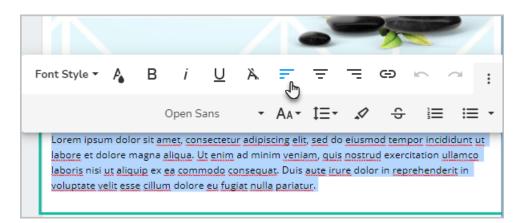

### Undo and redo buttons

The toolbar includes dedicated undo and redo buttons. These buttons only impact text within the selected element, making it easy to revert changes that you made prior to additional changes throughout your Landing Page.

| Call Customers to<br>Action |
|-----------------------------|
| AA                          |